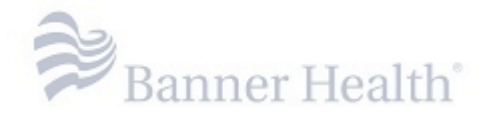

## **Reference Guide:**

# **How to Enroll in MFA (Multi-Factor Authentication) Program**

## **Contents**

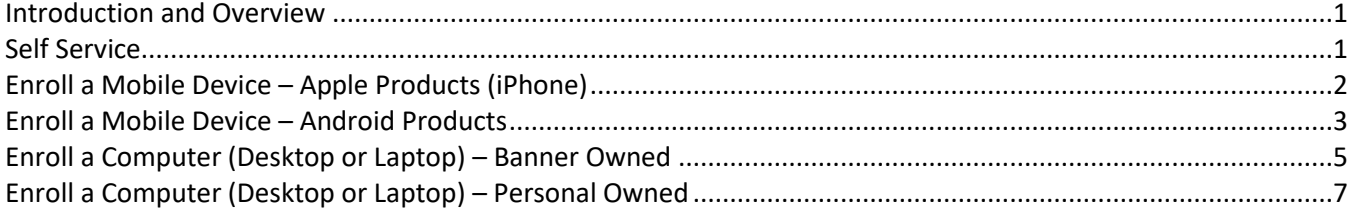

#### **Introduction and Overview**

<span id="page-0-0"></span>If you would like to remote access to the Banner Health network to check E-Mail, MyHR, EMR Apps, or Clinical Connectivity Apps while you are away from a Banner facility, you will need to enroll in the MFA (Multi-Factor Authentication) Program. Banner Health uses MobilePASS+ for mobile devices and MobilePASS client for computers and laptops.

#### **Self Service**

<span id="page-0-1"></span>If you are in need of following:

- Enroll for the first time
- Request a new enrollment email due to expiration (failure to use within 90 days)
- Require a new token on a new device

Please [Click Here](http://intranet7.bhs.bannerhealth.com/OWAResetTool/MFAEnrollment.aspx) to be directed to the MobilePASS Self Service Tool.

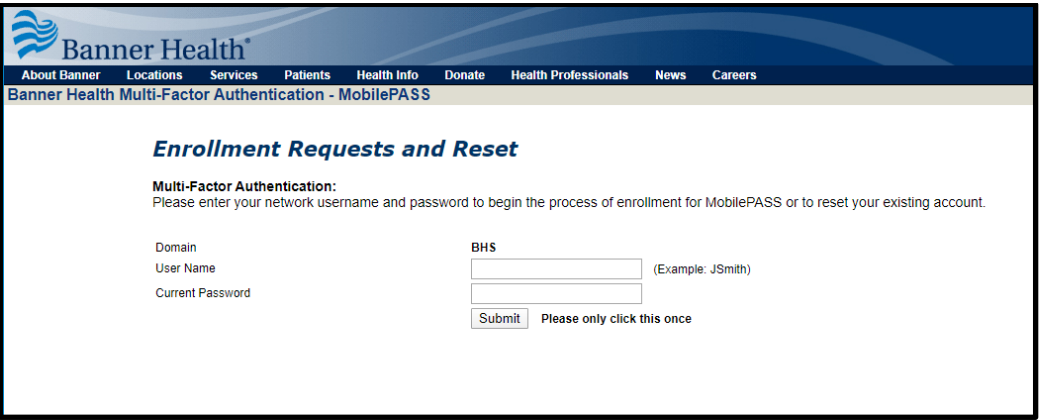

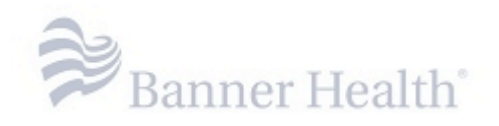

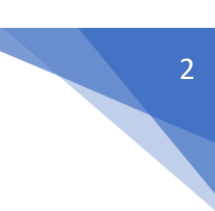

## **Enroll a Mobile Device – Apple Products (iPhone)**

<span id="page-1-0"></span>*Note:* You will utilize the mobile application if you intended to work remote from several devices.

**Step 1:** Open the MobilePASS registration email sent from [No-Reply-MFA@bannerhealth.com](mailto:No-Reply-MFA@bannerhealth.com) (Enrollment email can be forwarded to a personal email address to access the email on a personal device)

**Step 2:** Download and Install SafeNet MobilePASS+ for your Apple Device. [App Store Link](https://apps.apple.com/us/app/safenet-mobilepass/id1056481326)

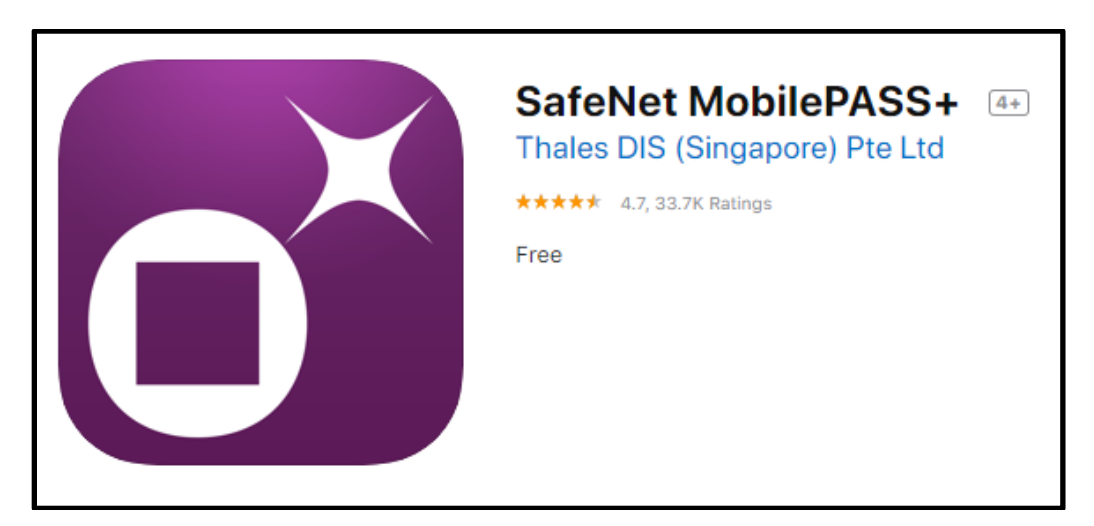

**Step 3:** Once MobilePASS+ is installed, **immediately** return to the enrollment email. Select the "Click here to Enroll your MobilePASS+ device" link.

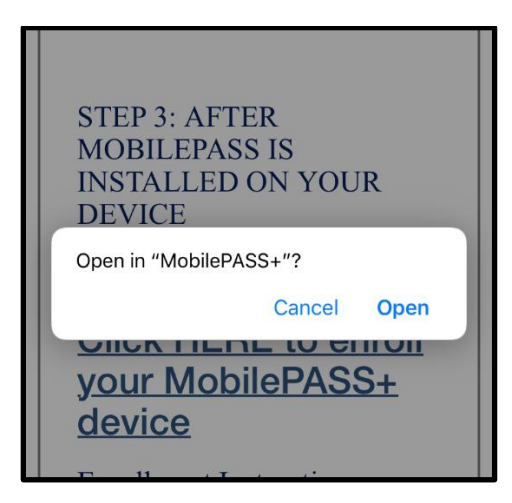

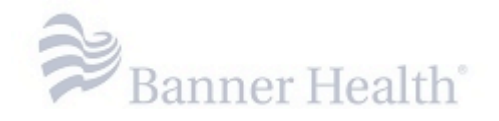

**Step 4:** MobilePASS+ should automatically begin the enrollment process. Then create a four-digit token PIN, and select "OK"

- **4a:** Make sure your PIN is memorable. If you forget your PIN you will need to re-enroll
- **4b:** Never share your PIN with anyone.
- **4c:** Never write down or save your PIN

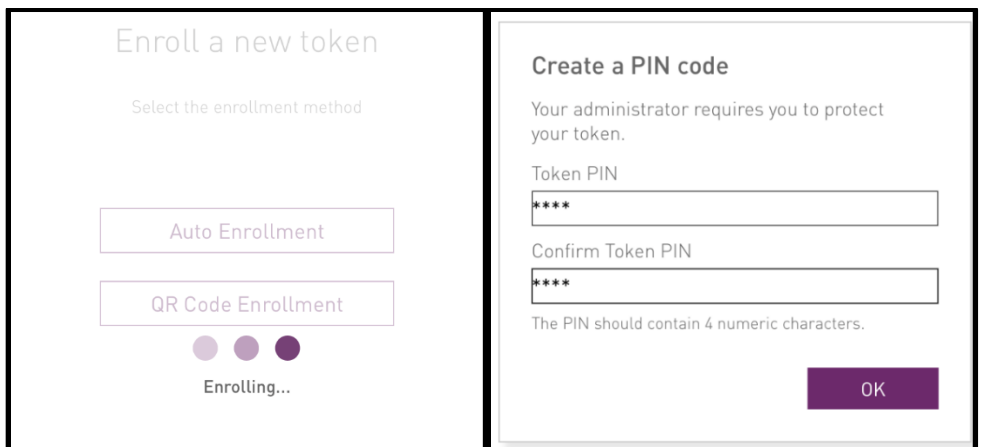

**Step 5:** Once enrollment is complete, you will be prompted to give the token a name.

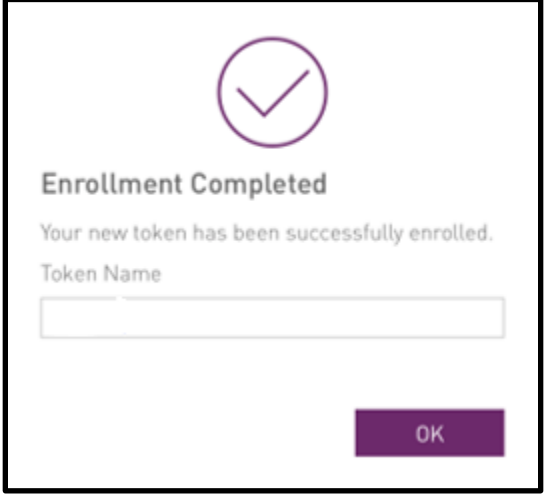

## <span id="page-2-0"></span>**Enroll a Mobile Device – Android Products**

*Note:* You will utilize the mobile application if you intended to work remote from several devices.

Step 1: Open the MobilePASS registration email sent from [No-Reply-MFA@bannerhealth.com](mailto:No-Reply-MFA@bannerhealth.com) (Enrollment email can be forwarded to a personal email address to access the email on a personal device)

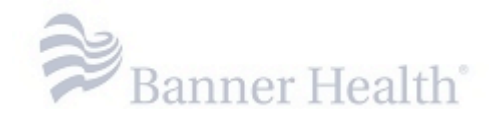

Step 2: Download and Install SafeNet MobilePASS+ for your Android Device. [Google Play Link](https://play.google.com/store/apps/details?id=com.gemalto.mpassplus&hl=en_US)

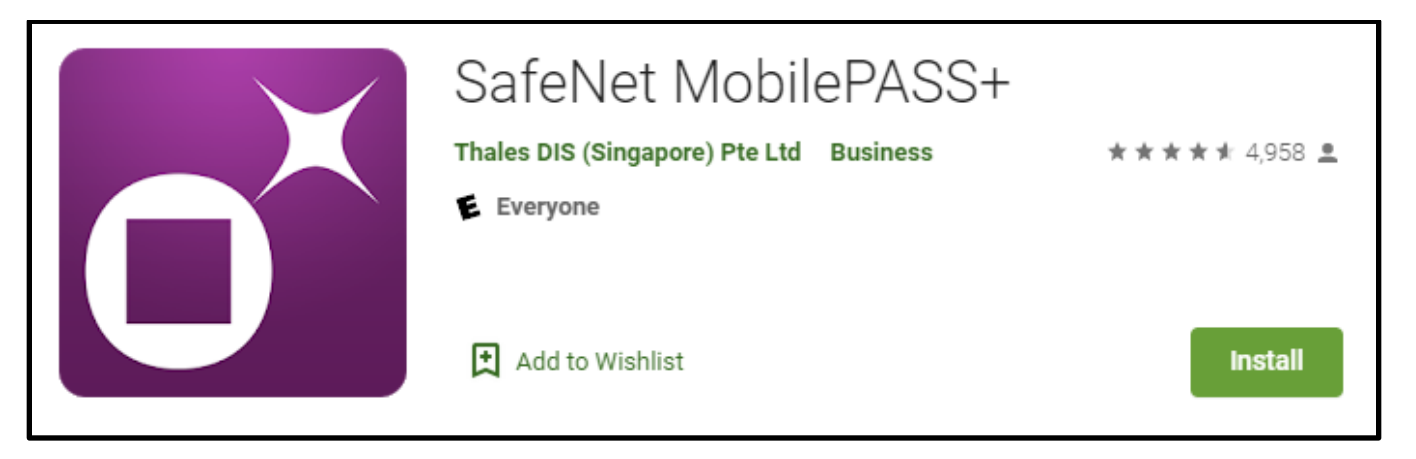

**Step 3:** Once MobilePASS+ is installed, **immediately** return to the enrollment email. Select the "Click here to Enroll your MobilePASS+ device" link.

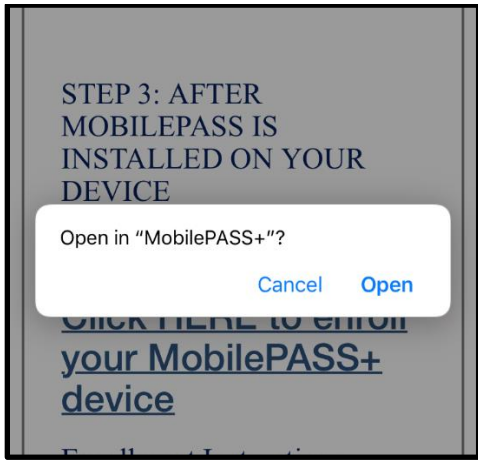

**Step 4:** MobilePASS+ should automatically begin the enrollment process. Then create a four-digit token PIN, and select "OK"

- **4a:** Make sure your PIN is memorable. If you forget your PIN you will need to re-enroll
- **4b:** Never share your PIN with anyone.
- **4c:** Never write down or save your PIN

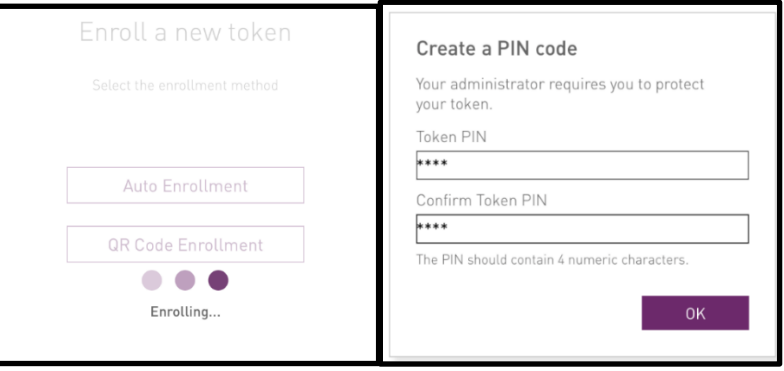

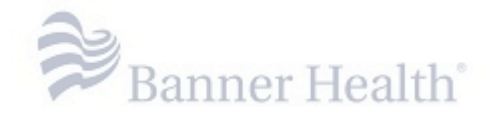

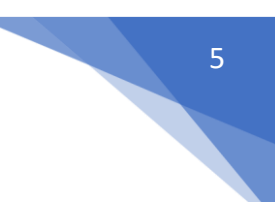

**Step 5:** Once enrollment is complete, you will be prompted to give the token a name.

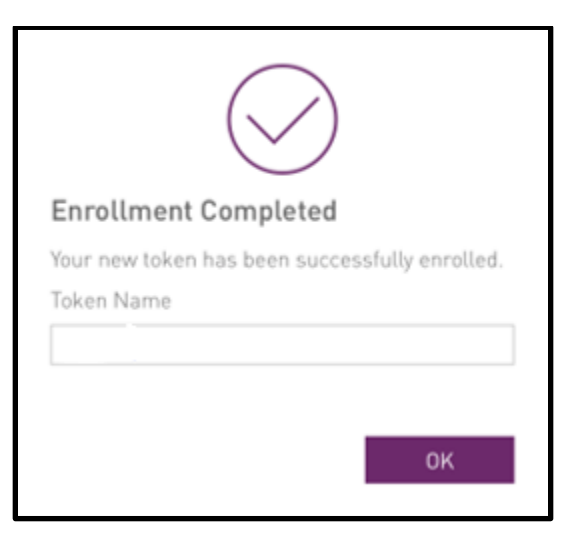

## **Enroll a Computer (Desktop or Laptop) – Banner Owned**

<span id="page-4-0"></span>*Note:* You will utilize the computer application if you use a single computer to access remote apps for work

**Step 1:** Banner devices will have MobilePASS pre-installed. MobilePASS will be located in the "Start" menu or on the desktop.

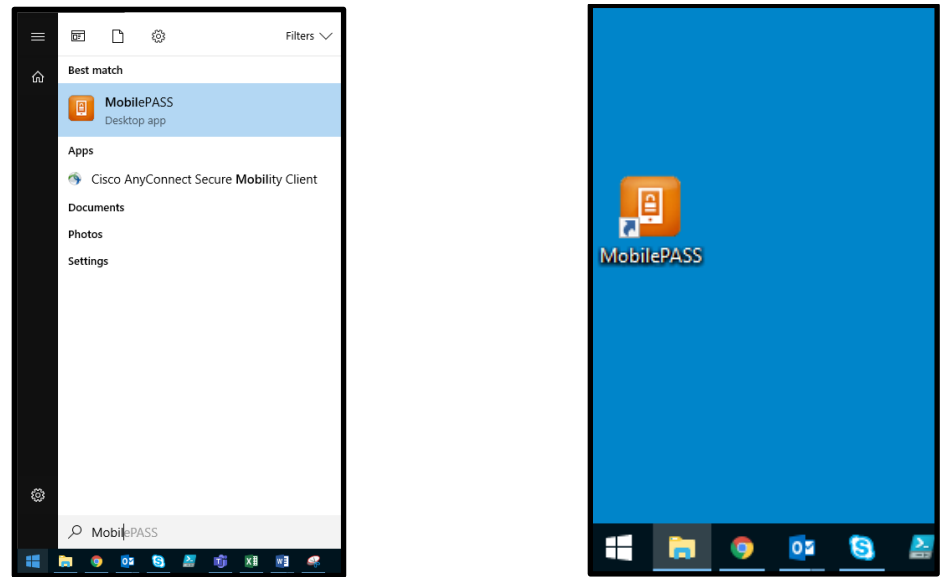

**Step 1b:** If MobilePASS is not available on the computer please contact Service Desk at 602.747.4444

Step 2: Open the MobilePASS registration email sent from [No-Reply-MFA@bannerhealth.com](mailto:No-Reply-MFA@bannerhealth.com)

- **Step 3:** Click "Enroll your MobilePASS device"
- **Step 4:** Select "Allow" on the next two prompts

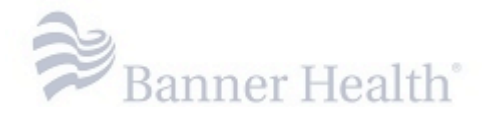

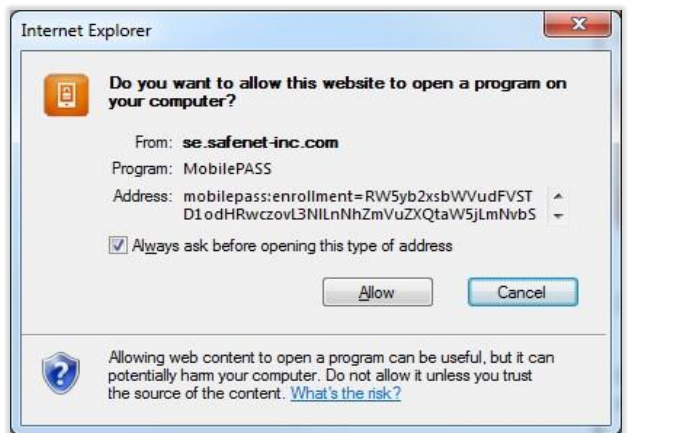

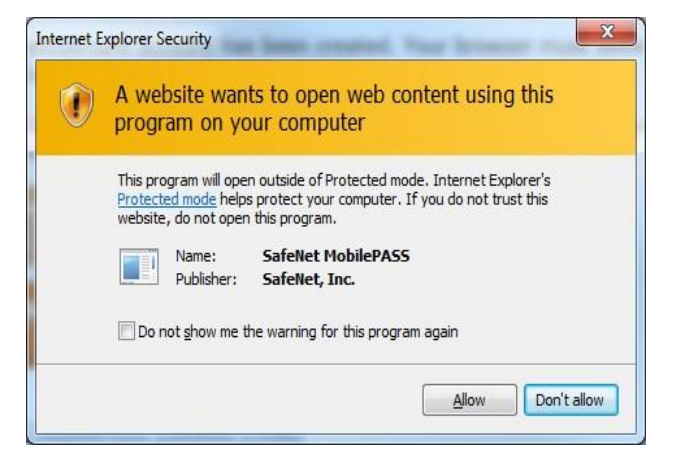

**Step 5:** MobilePASS has opened. Assign a name to your token and select "Activate"

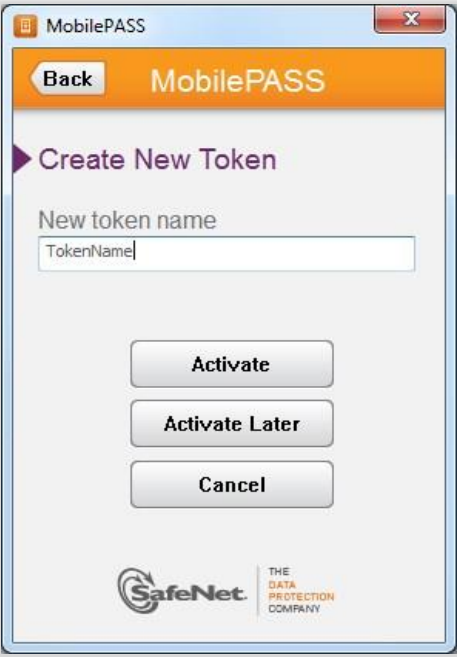

**Step 6:** Next you will set your MobilePASS Token PIN and re-enter your newly created PIN.

**6a:** Make sure your PIN is memorable. If you forget your PIN you will need to re-enroll **6b:** Never share your PIN with anyone.

**6c:** Never write down or save your PIN

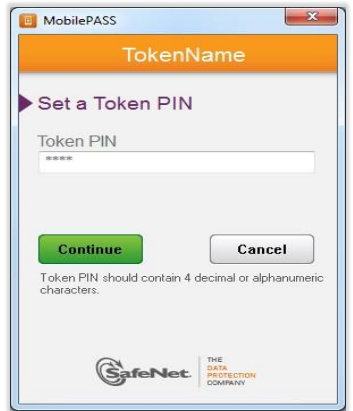

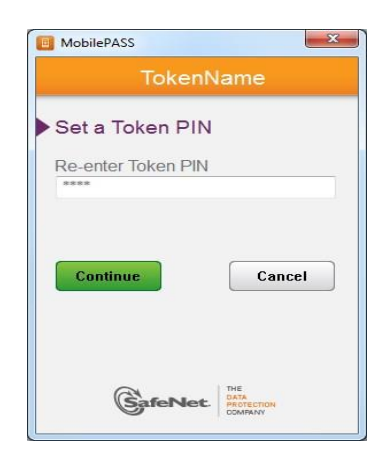

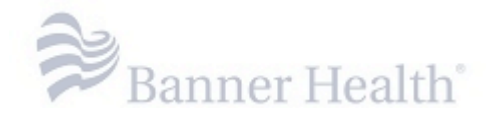

**Step 7:** Enrollment is now complete. Your MobilePASS Token is enrolled and should now display a 6-digit number known as a "Passcode". Each Passcode can only be used once. Each time you login, MobilePASS will generate a new Passcode.

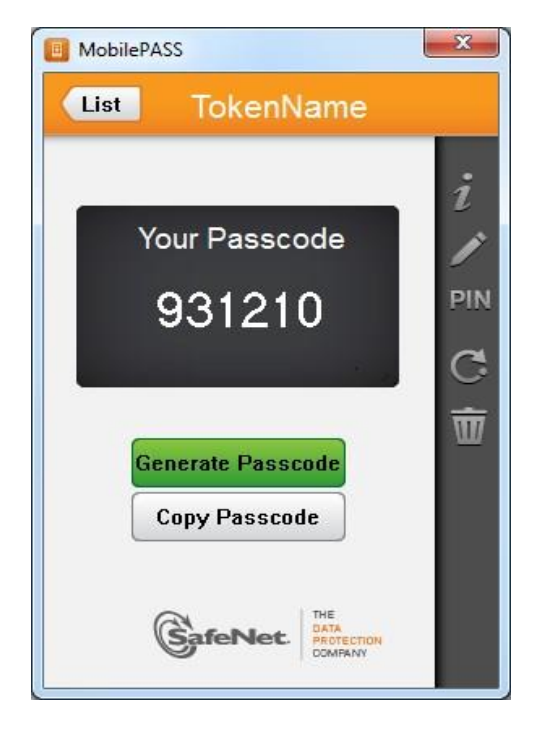

## **Enroll a Computer (Desktop or Laptop) – Personal Owned**

<span id="page-6-0"></span>*Note:* You will utilize the computer application if you use a single computer to access remote apps for work

- **Step 1:** Open the MobilePASS registration email sent from [No-Reply-MFA@bannerhealth.com](mailto:No-Reply-MFA@bannerhealth.com)
- **Step 2:** Click "Enroll your MobilePASS device"
- **Step 3:** On the enrollment website, click "Download MobilePASS"

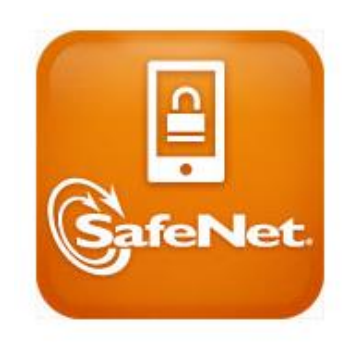

**Download MobilePASS** 

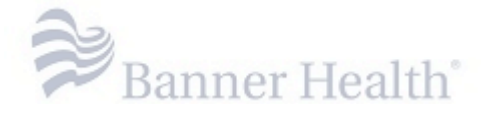

**Step 4:** Select "Allow" on the next two prompts

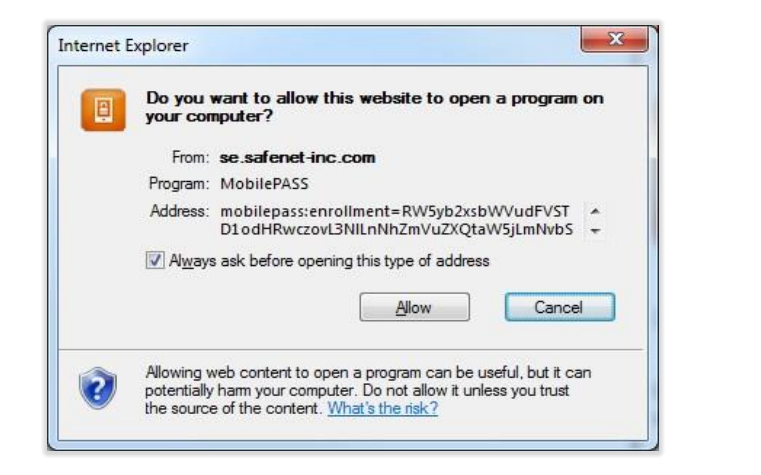

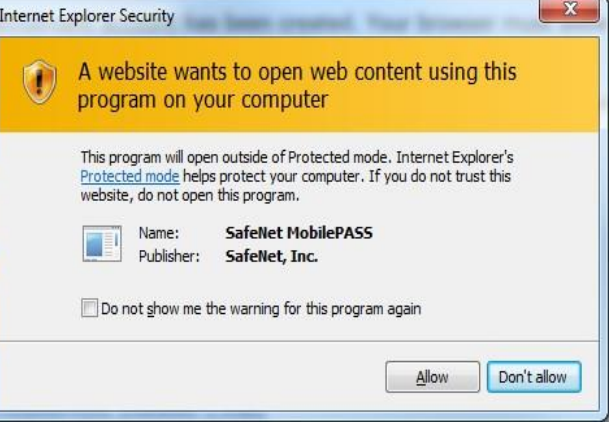

**Step 5:** MobilePASS has opened. Assign a name to your token and select "Activate"

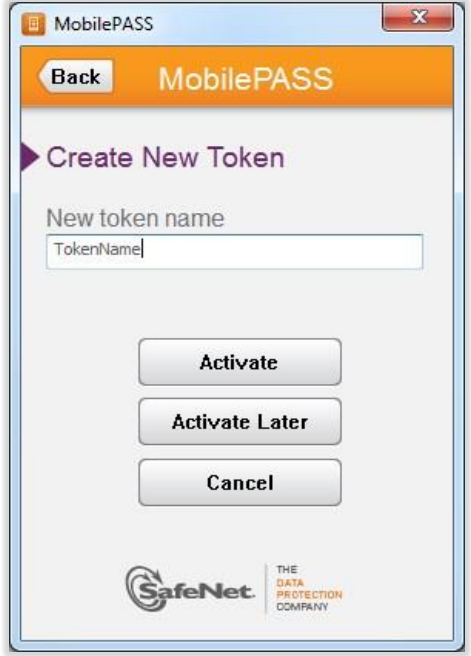

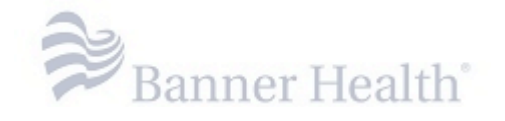

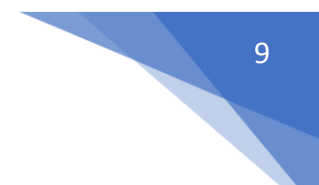

- **Step 6:** Next you will set your MobilePASS Token PIN and re-enter your newly created PIN.
	- **6a:** Make sure your PIN is memorable. If you forget your PIN you will need to re-enroll
		- **6b:** Never share your PIN with anyone.
		- **6c:** Never write down or save your PIN

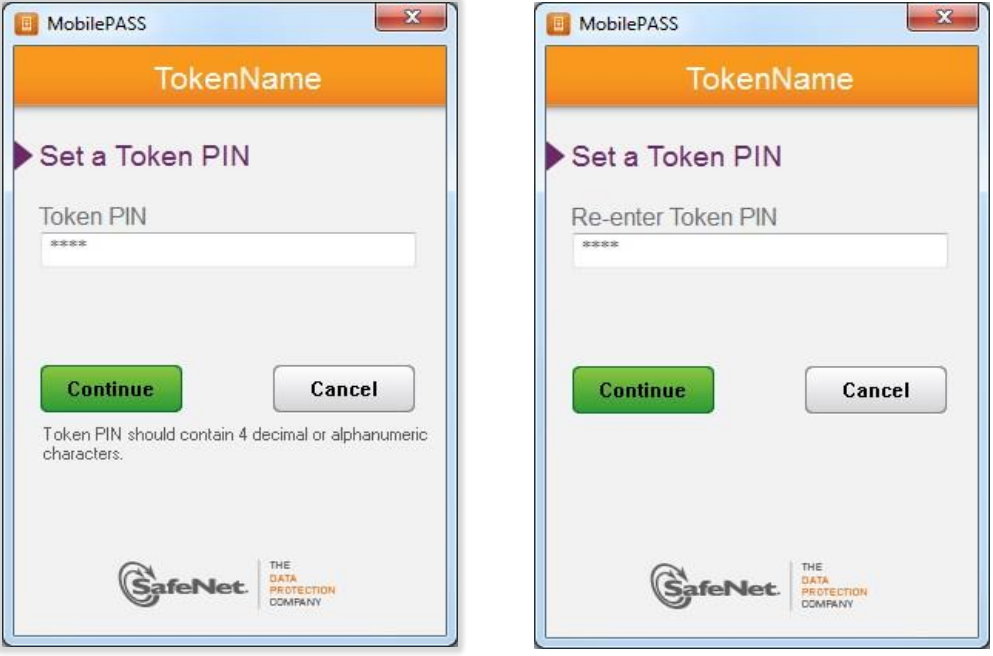

**Step 7:** Enrollment is now complete. Your MobilePASS Token is enrolled and should now display a 6-digit number known as a "Passcode". Each Passcode can only be used once. Each time you login, MobilePASS will generate a new Passcode.

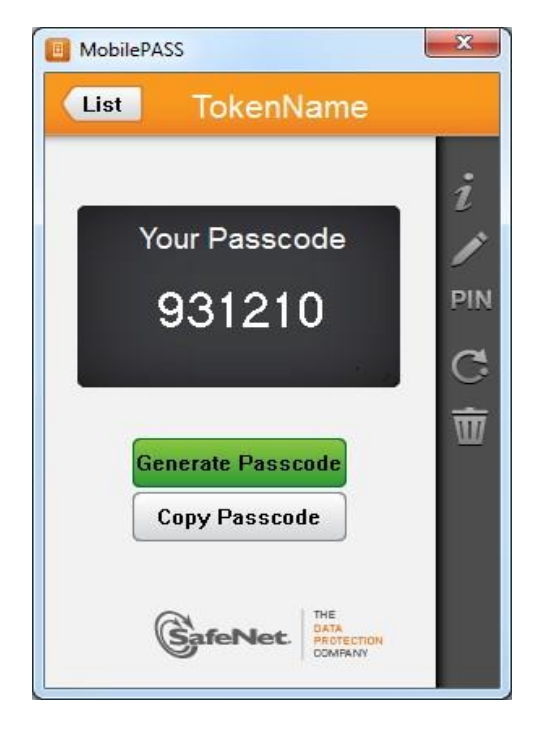